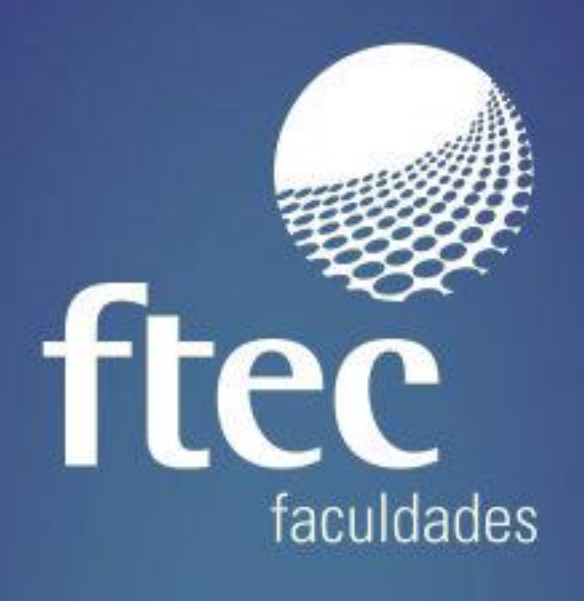

# **MANUAL ECAMPUS IMPRESSÃO DE BOLETOS - FINANCEIRO**

Educação e qualificação para a vida profissional

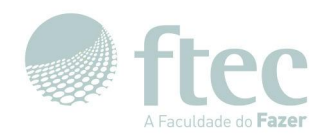

## **Manual do Ecampus - Impressão de boletos - Financeiro**

#### **1. Acesso**

#### **1.1. Acessando a Plataforma**

Para acessar o **Ecampus** e realizar o login no sistema, acesse o link [https://ecampus.ftec.com.br](�� h t s / e a p s f e . o .) . Será exibida a página de login do Portal Acadêmico, conforme os passos descritos na imagem abaixo:

- 1 Mantenha selecionado como "Aluno";
- 2 Informe seu usuário e senha Uniftec;
- 3 Clique em "Autenticar" para entrar no portal acadêmico.

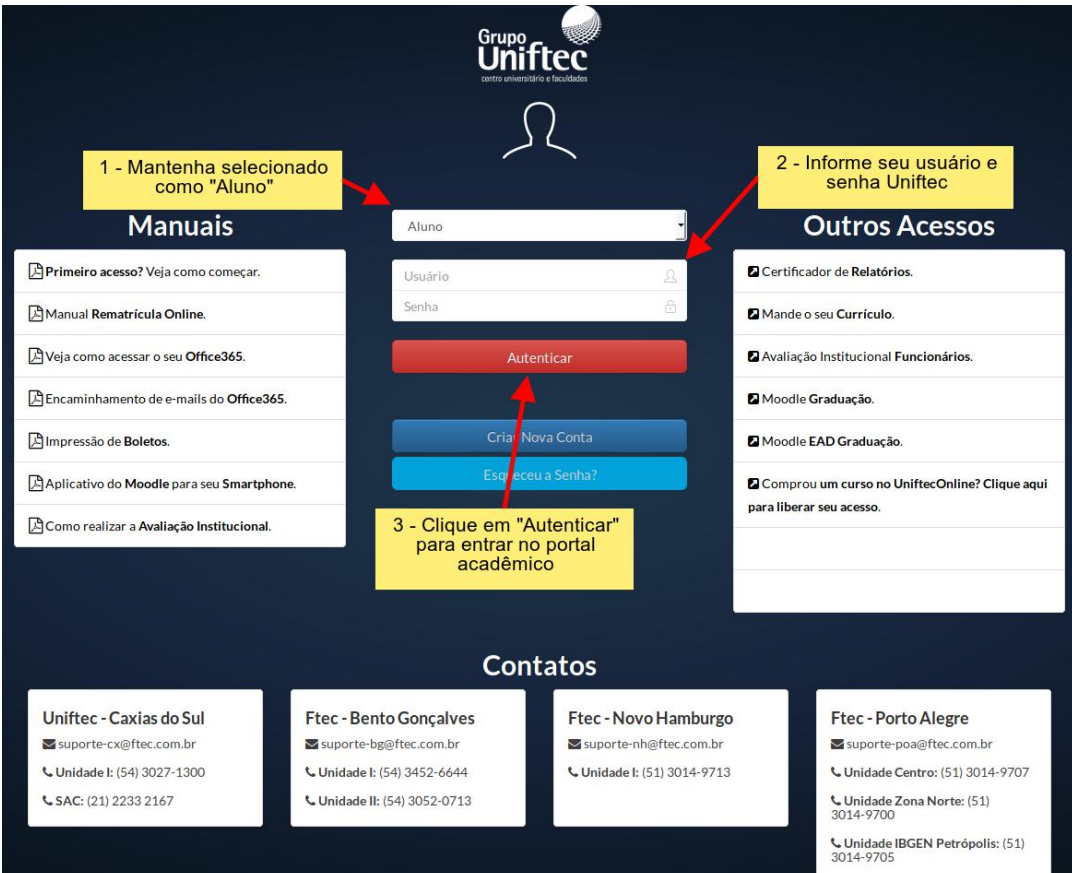

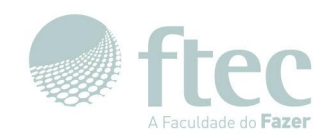

Selecione o contexto de acordo com seu curso.

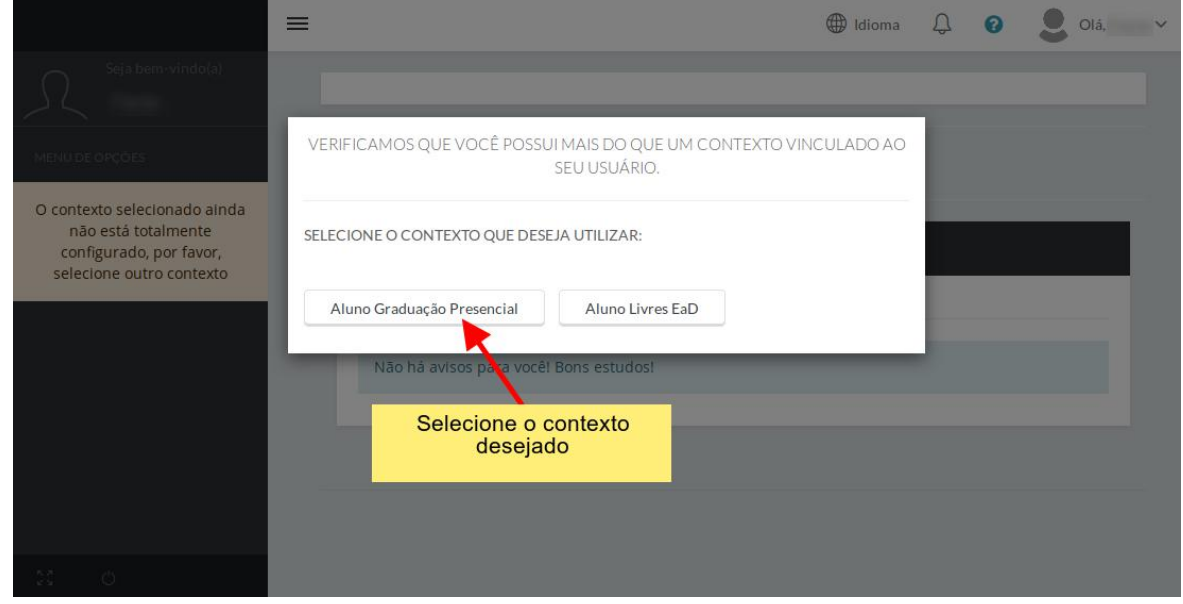

#### Acesse o menu **"Financeiro"**, e o submenu **"Boletos".**

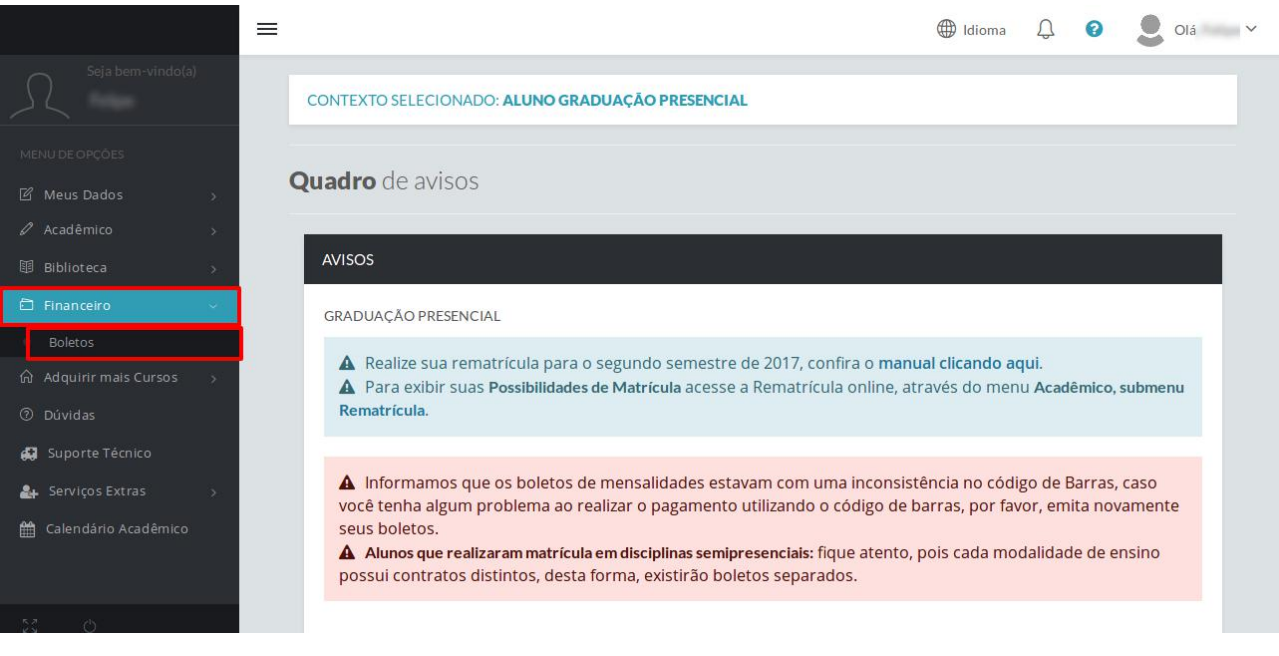

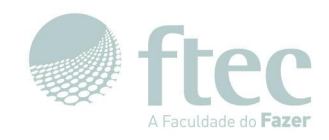

### Caso você ainda não tenha selecionado o **Curso** e**Período Letivo**, conforme a imagem abaixo.

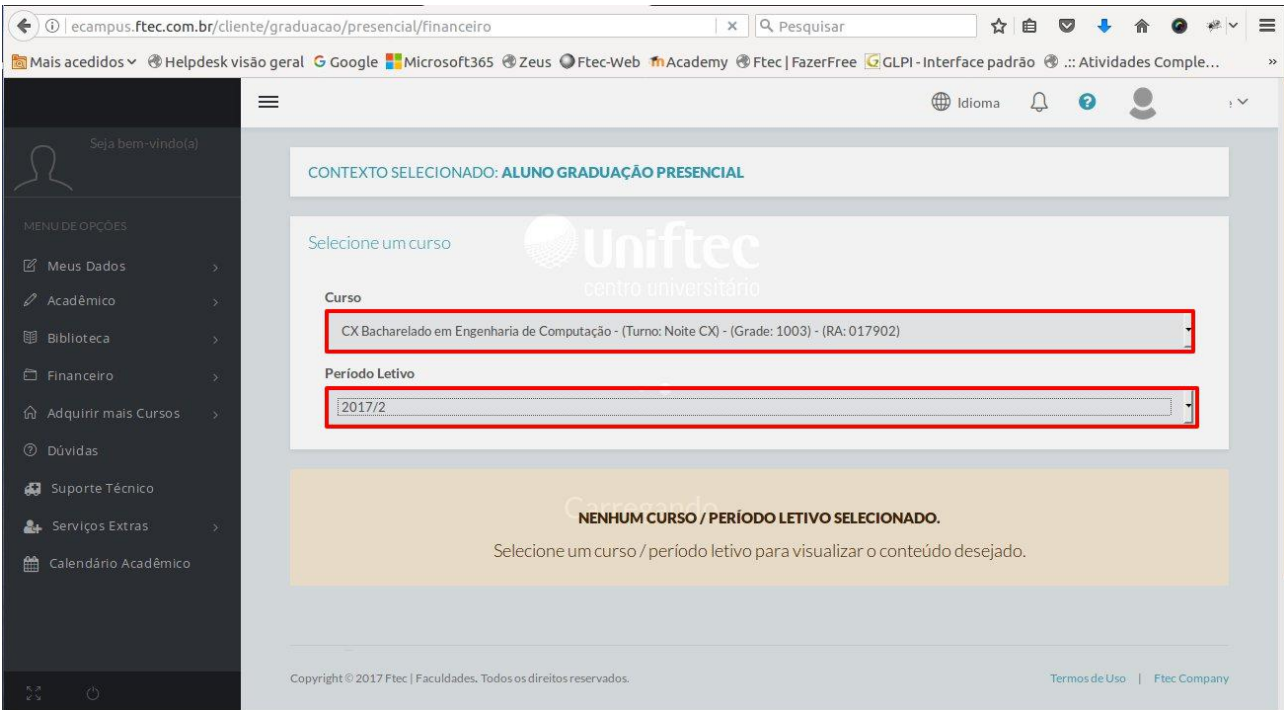

#### Após selecionados **Curso** e**Período Letivo**, serão exibidas as parcelas de pagamentos dos boletos.

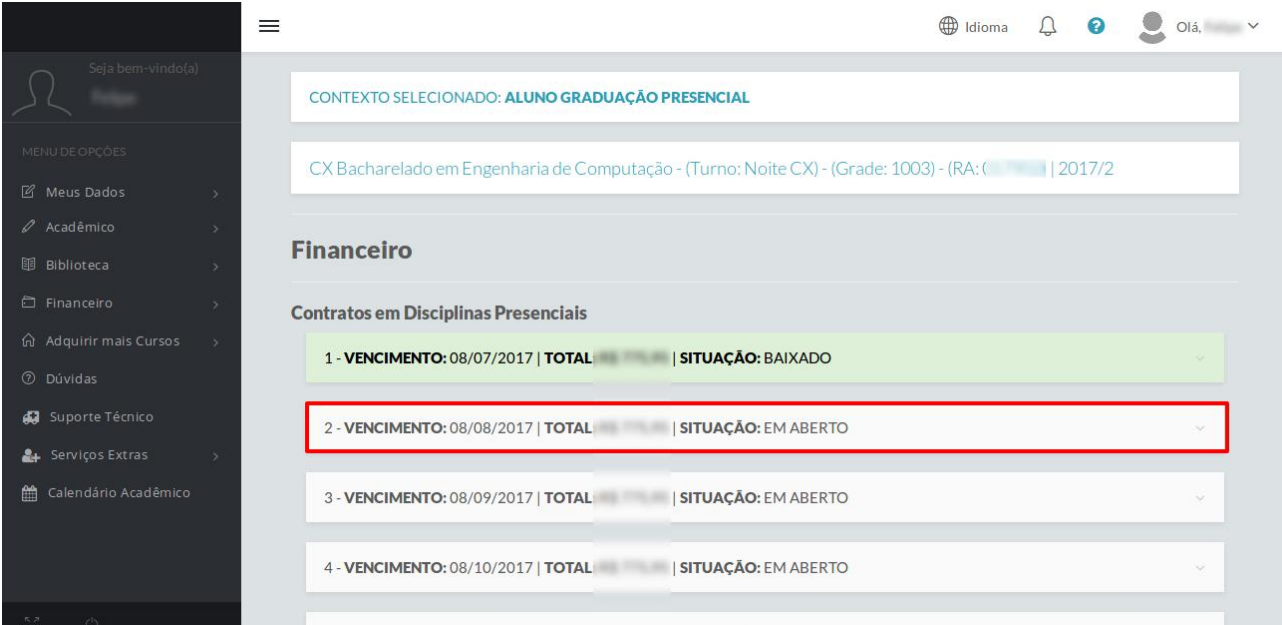

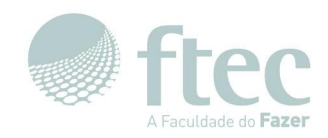

Clique sobre a parcela desejada, serão exibidos os detalhes daquela parcela, para visualizar o boleto clique em **"Imprimir boleto"**.

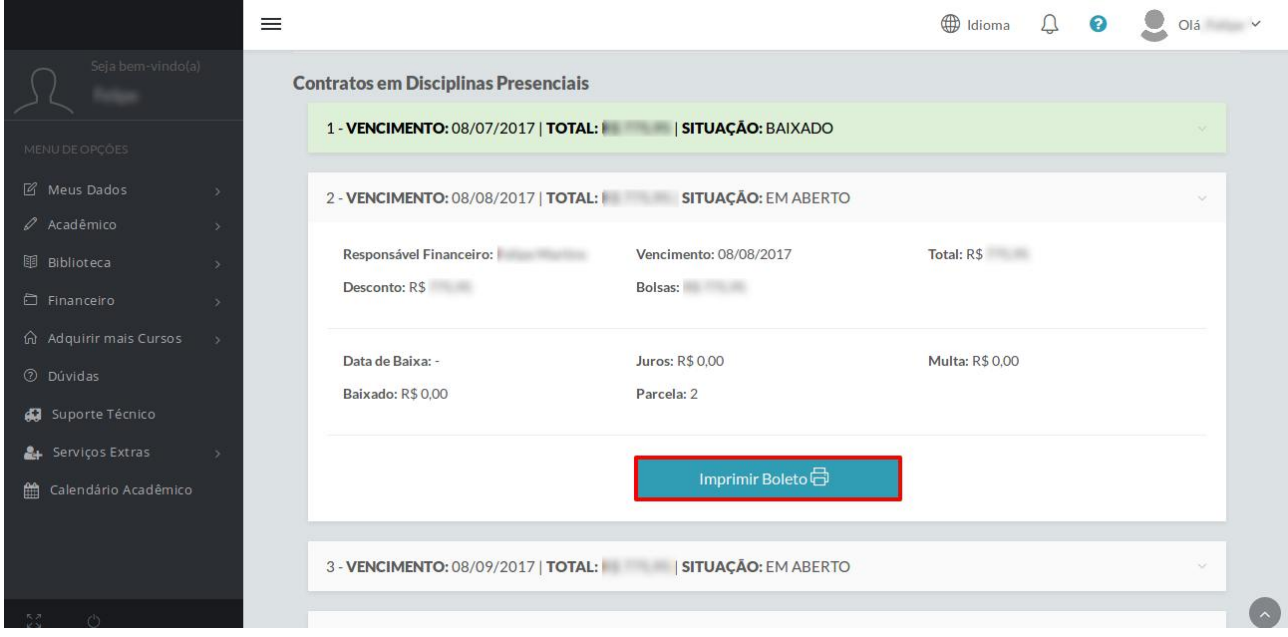

#### **Abra o arquivo ou salve-o em seu computador.**

Exemplo utilizando o navegador Mozzila Firefox.

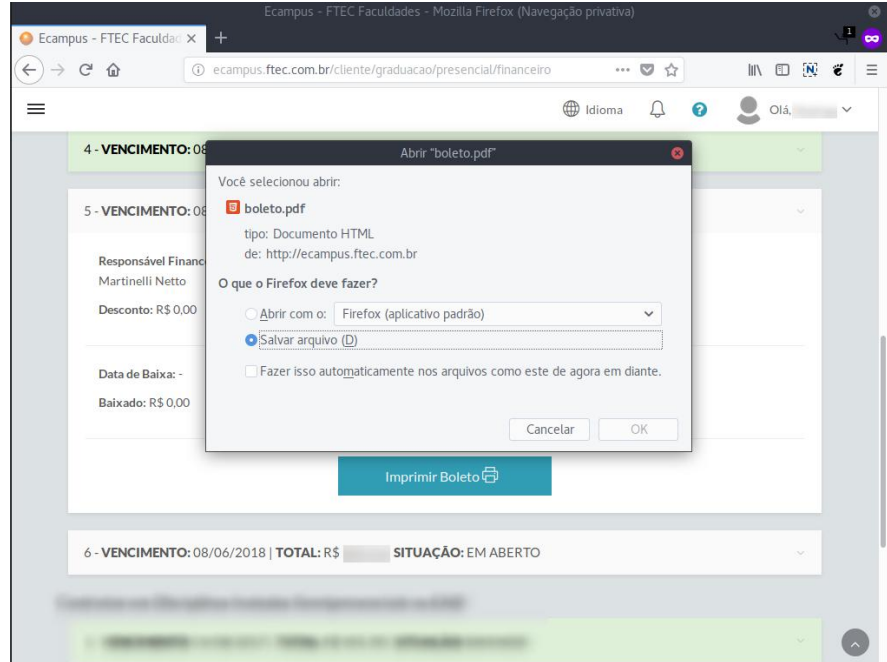

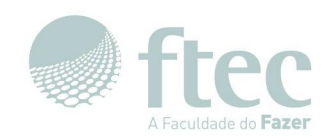

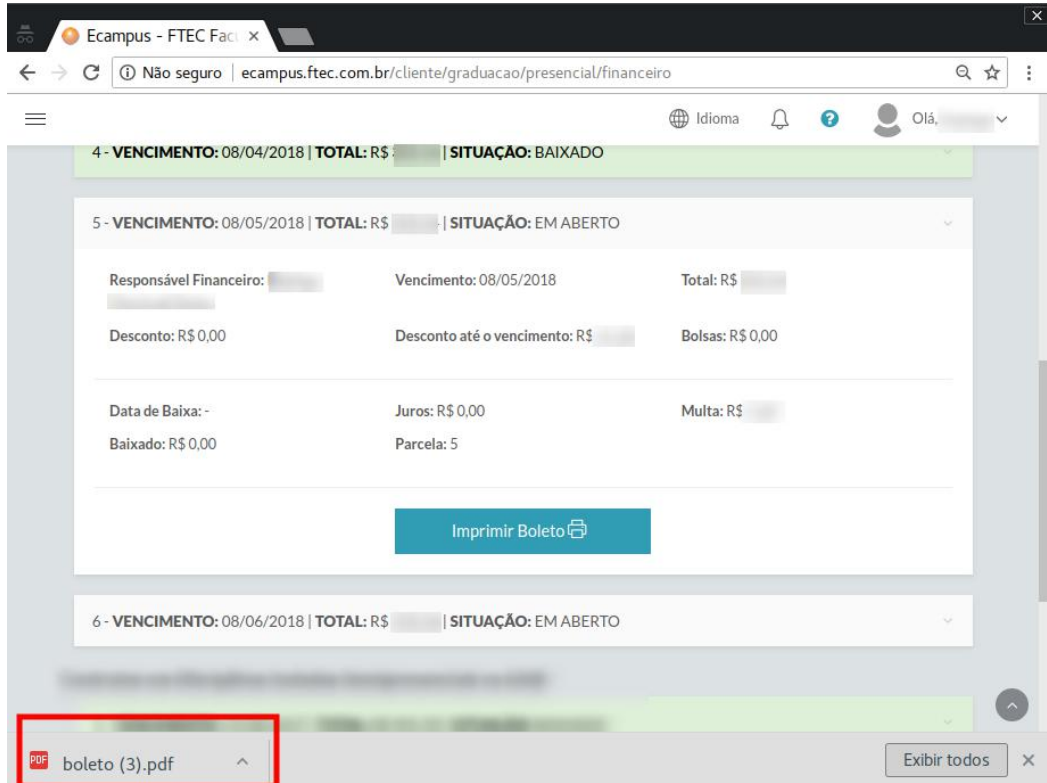

Exemplo utilizando o navegador Google Chrome.

Assim poderás visualizar o boleto conforme abaixo.

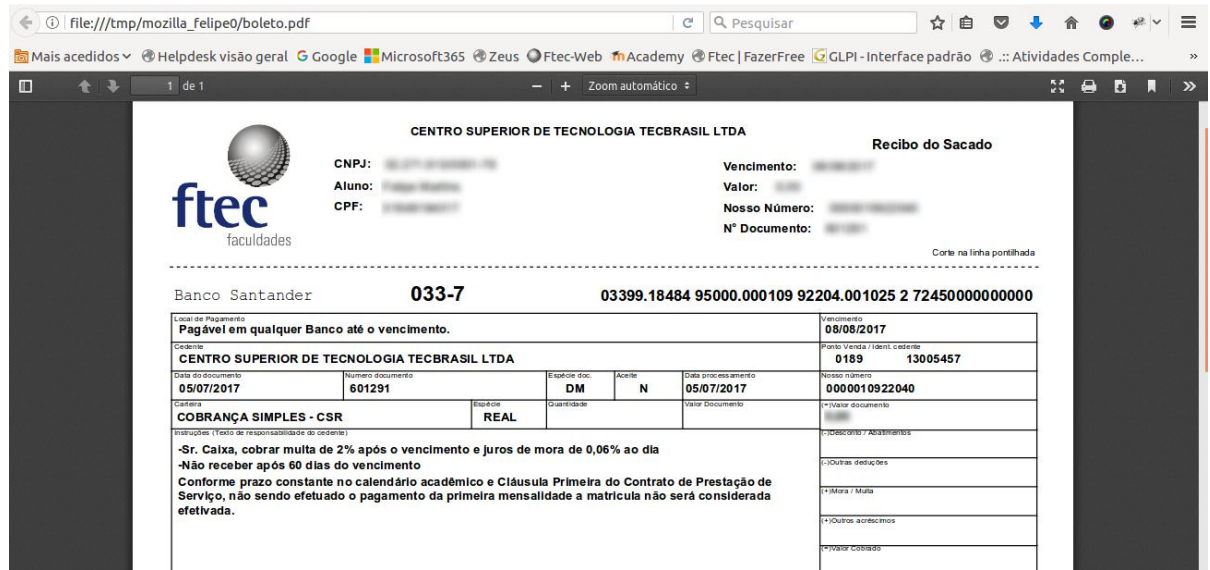